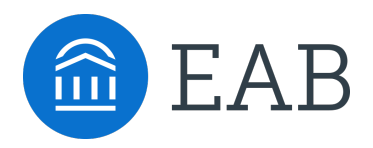

# Getting Started: Advisor Guide to Academic Planning

To get started login to Navigate with your university credentials:

#### **Use the Academic Plan tab to review and make suggestions on a student's academic plan**

- 1. Go to the Student Profile and click on the "Academic Plan" tab
- 2. Click the "Add Comments or Suggestions" button in the upper right-hand corner
- 3. Use the "+ Add Term" button to add terms to the student's academic plan and use the degree template on the left-hand side to plan courses to terms
- 4. You can move courses, add a flag to leave a comment on a course, and lock courses using the hamburger menu to the left of the course name
- 5. When you have made all desired changes, use the "Send Suggestions" button in the upper right to send your feedback to the student.

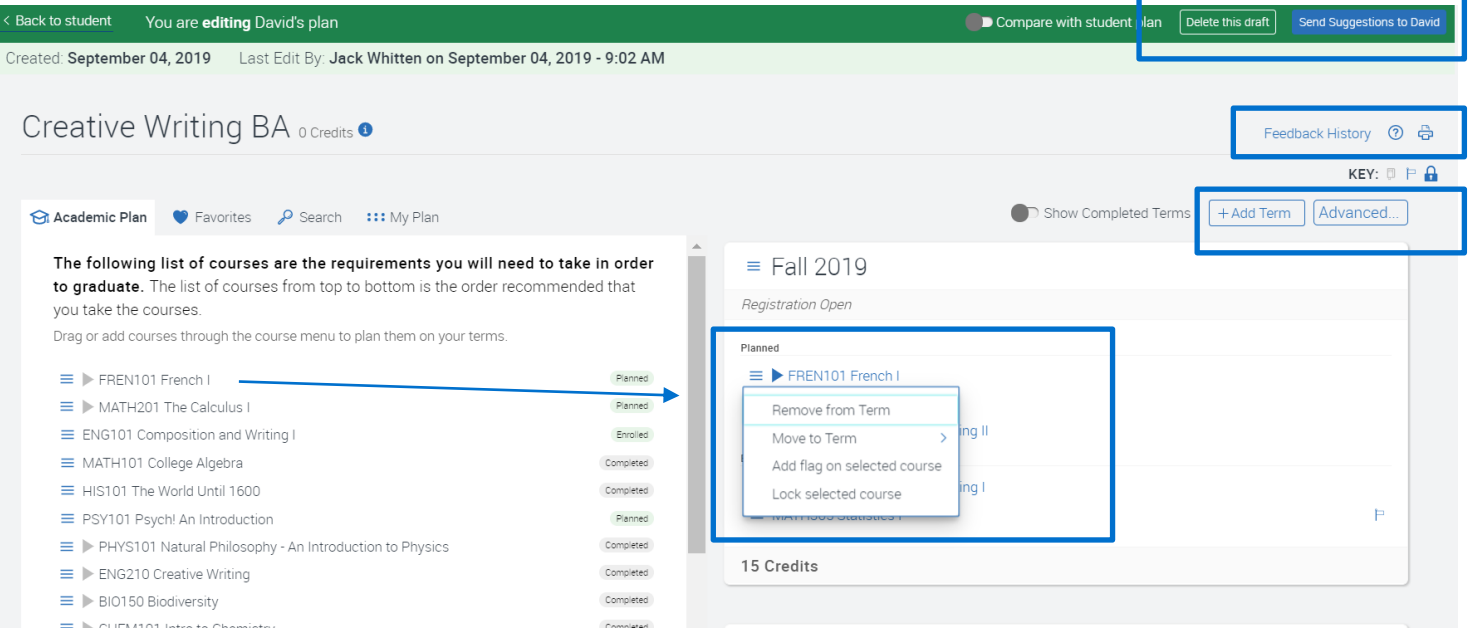

#### **Tips for Advisors**

- Use the "Search" tab on the left side of the screen to find and add a course that is not listed on a student's degree template.
- Click the "Feedback History" link in the upper left to see a record of recommendations made to this student and whether a student accepted or declined those recommendations.
- If a student does not need to complete a course on their degree template, use the hamburger menu to the left of the course name on the template to select "Mark as met" and leave a comment.

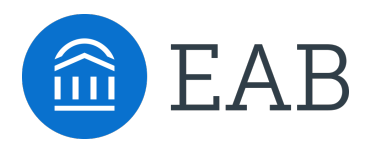

### Navigate Student: Introducing Academic Planning

### **What Is Navigate Student?**

An integrated component of Navigate, Navigate Student includes a mobile application that helps students navigate key decisions and **a new desktop degree planning tool, Academic Planning,** to help them plan and schedule their courses, supporting timely degree completion. Navigate Student frees up advisor capacity by empowering students with self-service tools, while connecting them to the right offices and staff for issues that require more intensive support.

#### **Planning tool to help students complete their degrees**

- Students access Academic Planning through the "Planner" tab of Navigate Student desktop site
- Provides students with sequential degree maps for their programs, saving advisor time on course selection
- Students can plan courses out over one or multiple terms
- Students can search for courses and view course information, including pre-requisites and co-requisites

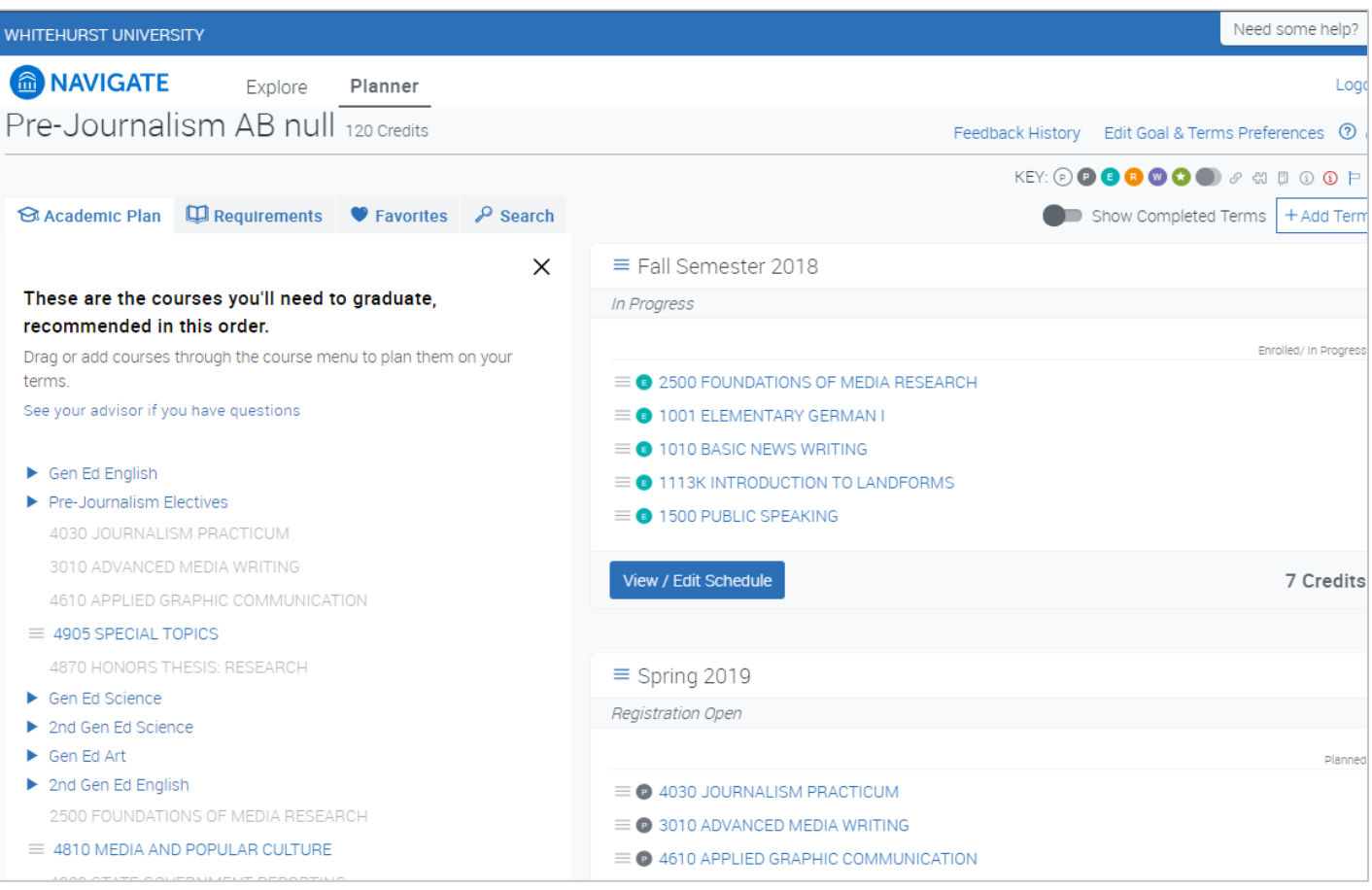

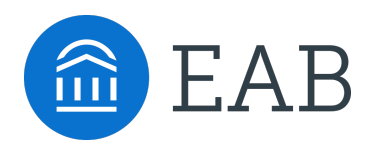

# Navigate Student: Introducing Academic Planning

#### **Platform for advisor-student collaboration on course planning**

- Advisors access their students' plans through the "Academic Plan" tab of the Student Profile in Navigate
- Advisors can add, move, remove, flag, and comment on students' planned courses
- Advisors send changes to students along with comments or sign off on a student's plan
	- Students will then have the opportunity to accept or decline advisor suggestions

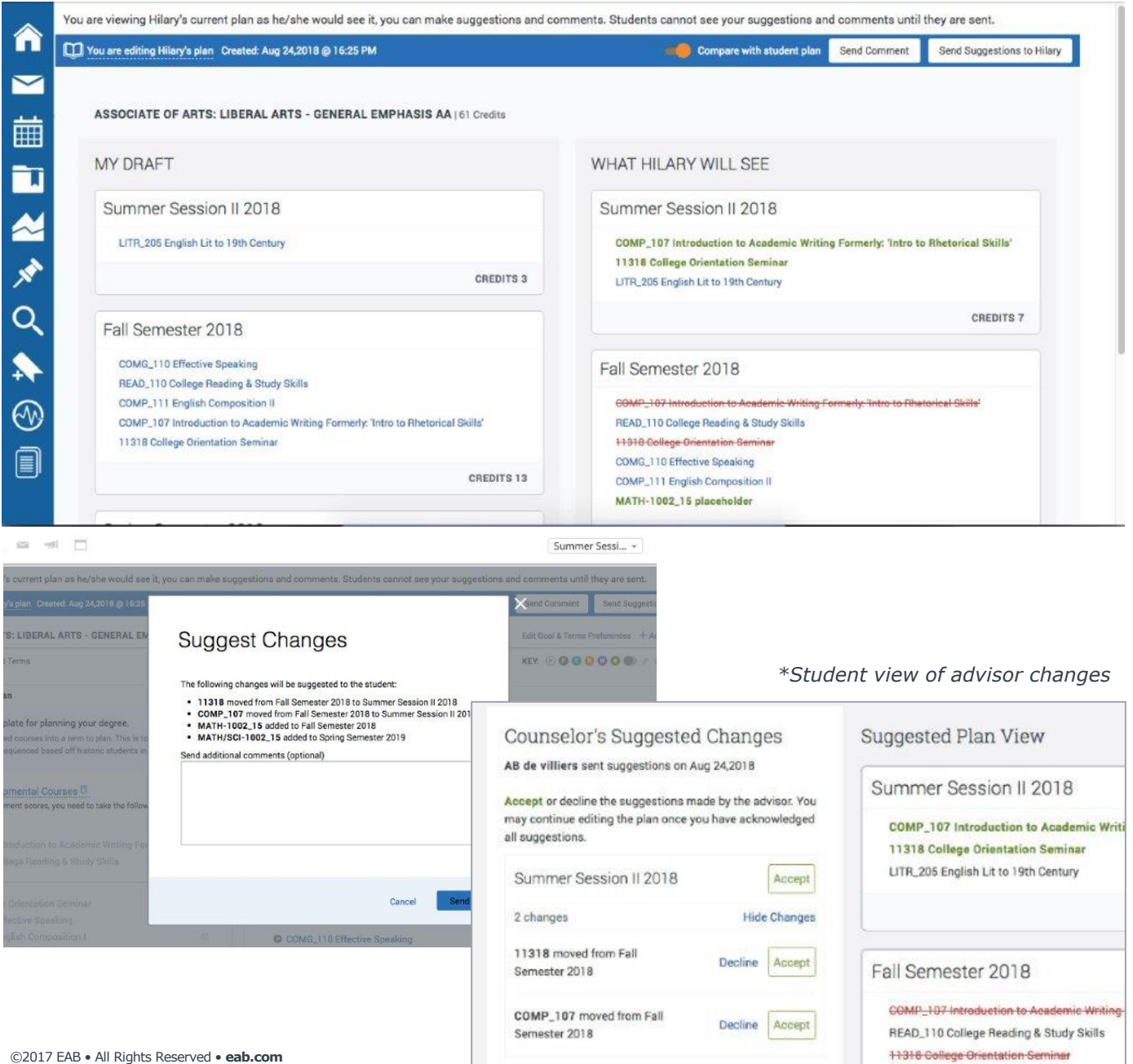

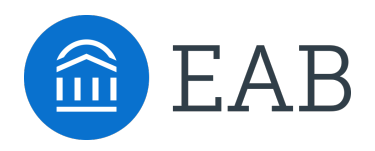

# Navigate Student: Introducing Academic Planning

#### **Integration of course planning, scheduling and registration**

- After planning and seeking advisor feedback, students can schedule course sections for a specific term
- Students can set preferences to block off busy time and choose where they want to take courses
- "Quick Schedule" button generates a scheduling suggestion for students
- When courses have been scheduled, students can register directly from Navigate Student

*\*NOTE: Registration functionality may not be available initially. Before it is complete, "Register" button will link students to existing registration system.* 

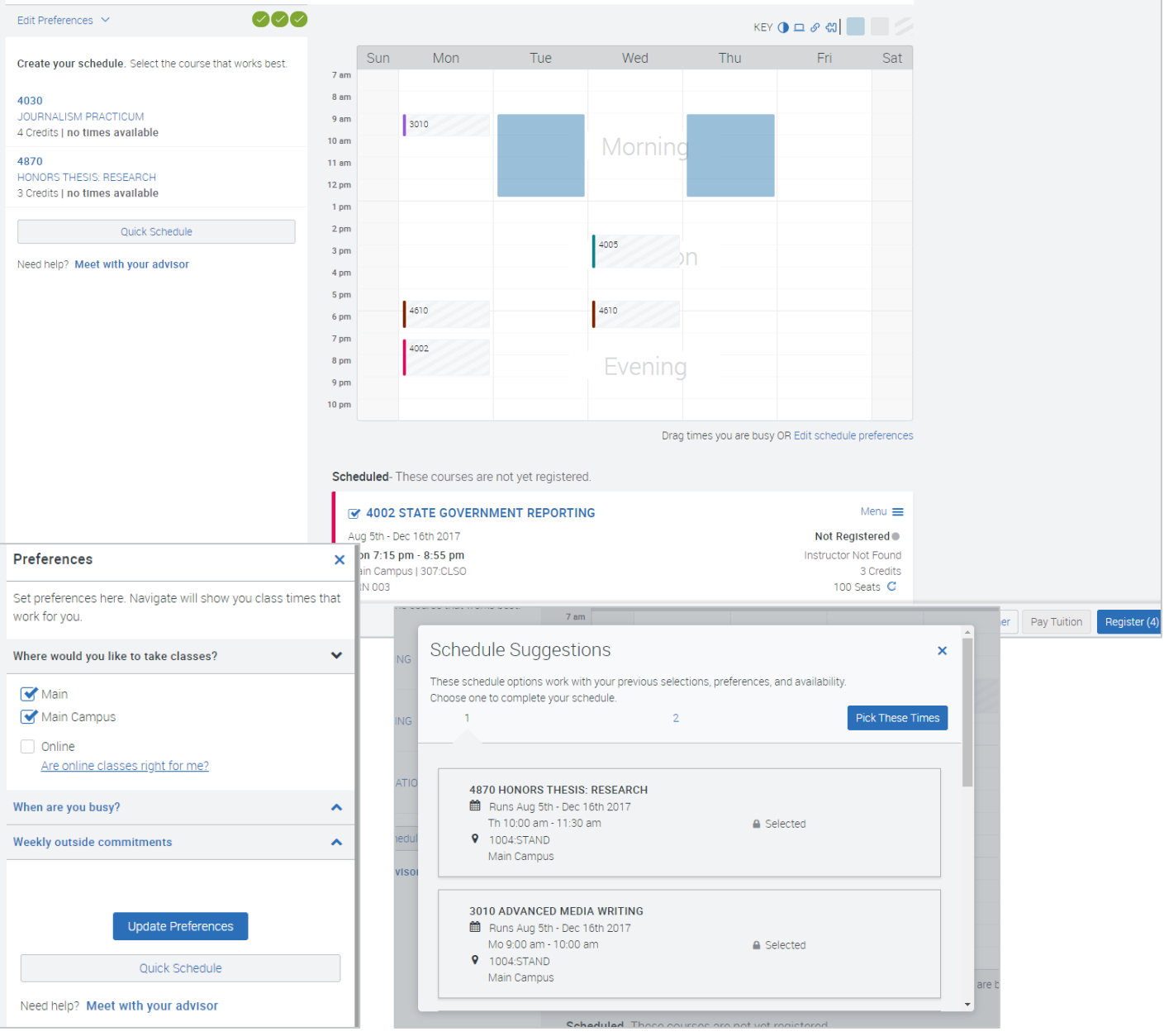

©2017 EAB • All Rights Reserved • **eab.com**